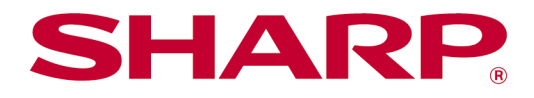

# Sharpdesk Mobile V2.5 Bedienungsanleitung Für Android

# Inhaltsverzeichnis

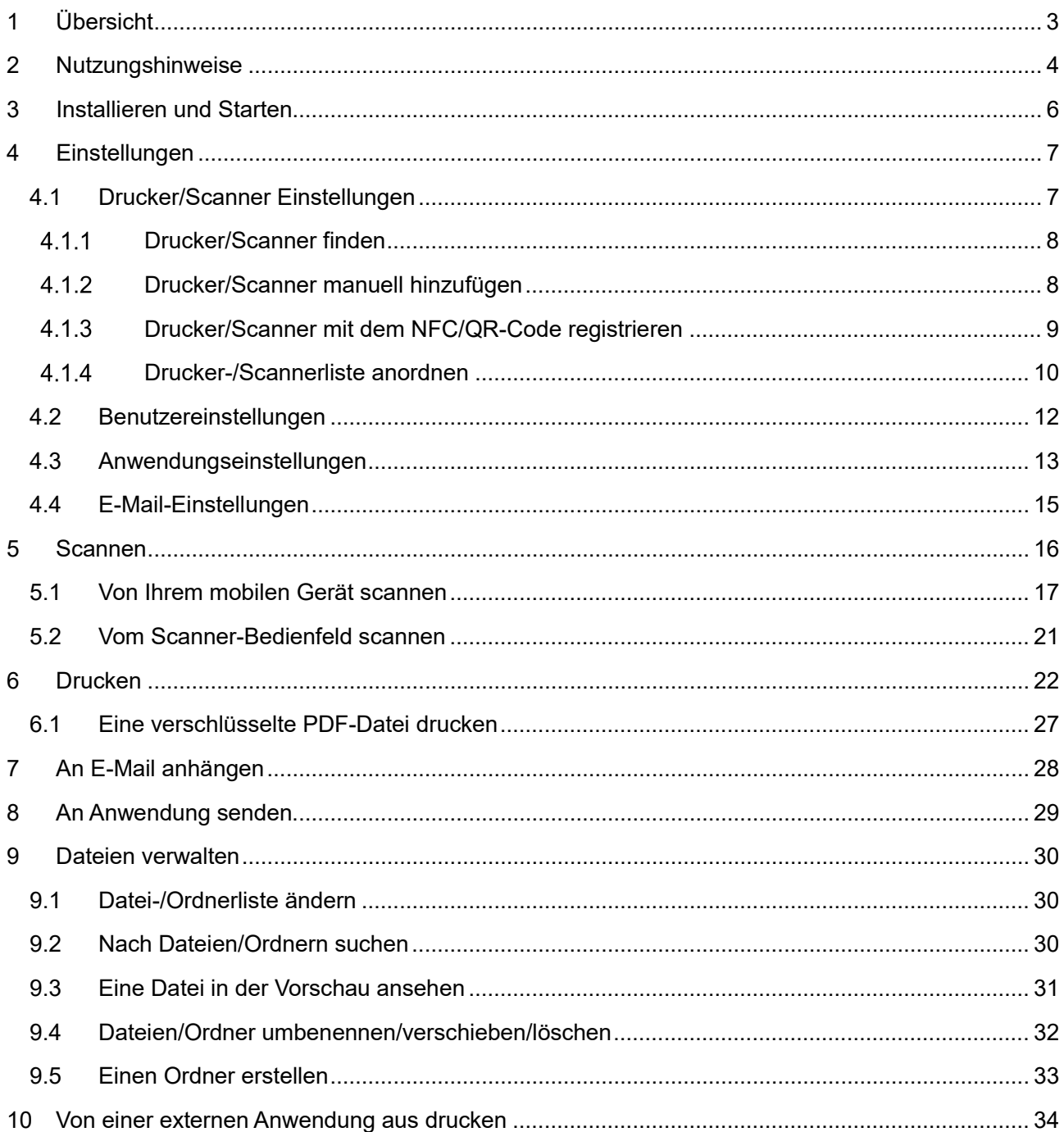

# <span id="page-2-0"></span>**1 Übersicht**

Dieses Produkt ist eine Anwendung, mit der Sie

- gescannte Dokumente von Ihrem Scanner auf Ihrem mobilen Gerät empfangen, sich vorab anschauen und speichern können,
- Dokumente und Fotos, die auf Ihrem mobilen Gerät gespeichert sind, E-Mails, die Sie auf Ihrem mobilen Gerät erhielten und Webseiten, die Sie mit Ihrem mobilen Gerät durchsuchten, auf Ihrem Druckern drucken können,
- gescannte Dokumente an eine E-Mail anhängen oder Dokumente an andere Anwendungen, die auf Ihrem mobilen Gerät installiert sind, senden können.

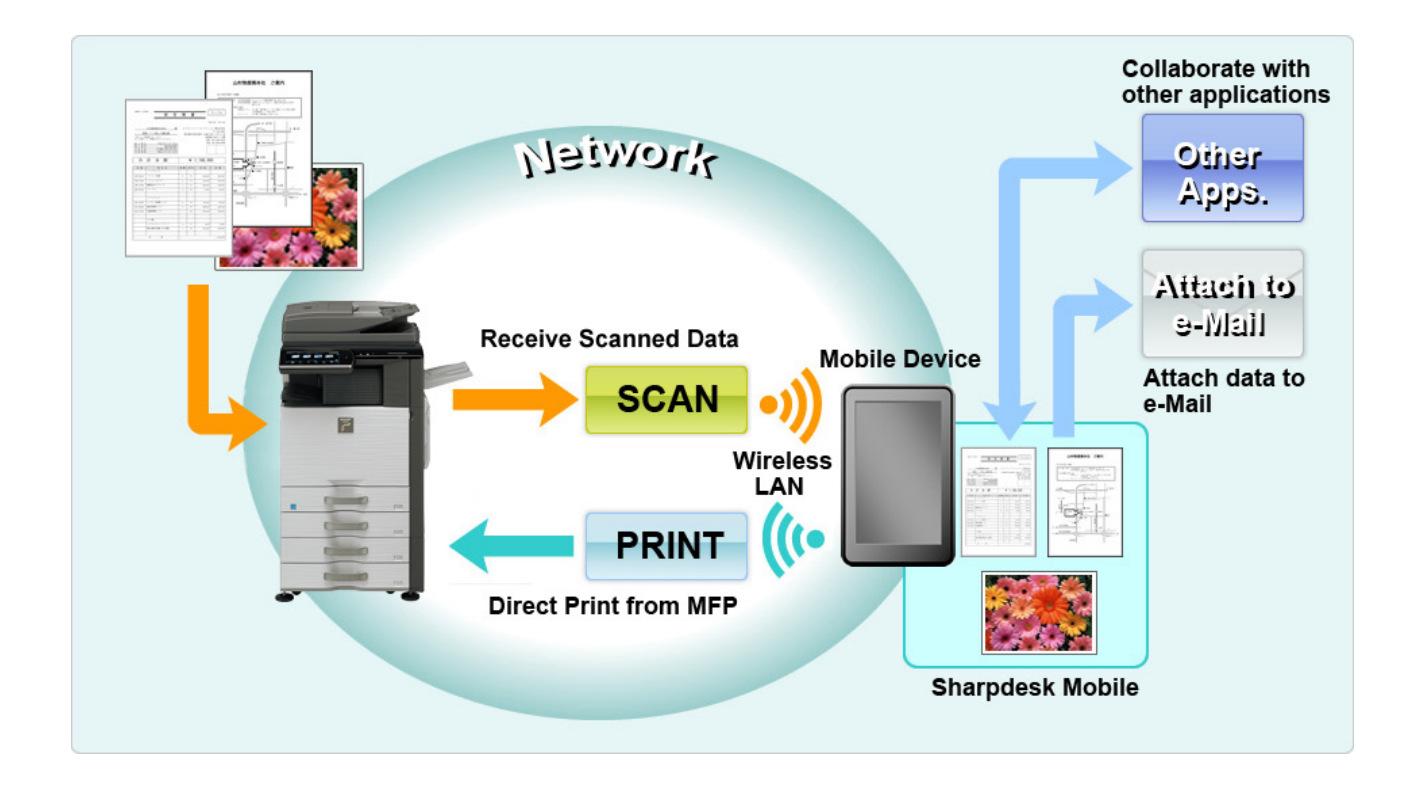

# <span id="page-3-0"></span>**2 Nutzungshinweise**

- Das Design und die Spezifikationen können ohne vorherige Benachrichtigung geändert werden.
- Für die neuesten Informationen bzgl. dieser Anwendung, siehe folgende Support-Webseite: [https://global.sharp/products/copier/docu\\_solutions/mobile/sharpdesk\\_mobile/](https://global.sharp/products/copier/docu_solutions/mobile/sharpdesk_mobile/)
- Ihr mobiles Gerät muss mit einem drahtlosen Netzwerk verbunden sein.
- Diese Anwendung kann mit den folgenden Dateiformaten arbeiten:
	- JPEG, TIFF, PNG, PDF (einschließlich kompakte und verschlüsselte PDF-Dateien) und Office Open XML-Dateien (OOXML-Dateien: DOCX, XLSX und PPTX) Hinweis: Dies ist beschränkt auf Geräte, die OOXML-Dateien (DOCX, XSLX und PPTX) drucken und scannen können.
	- Die maximale Länge von Dateinamen dieser Dateiformate, mit der diese Anwendung arbeiten kann, beträgt 200 Zeichen.

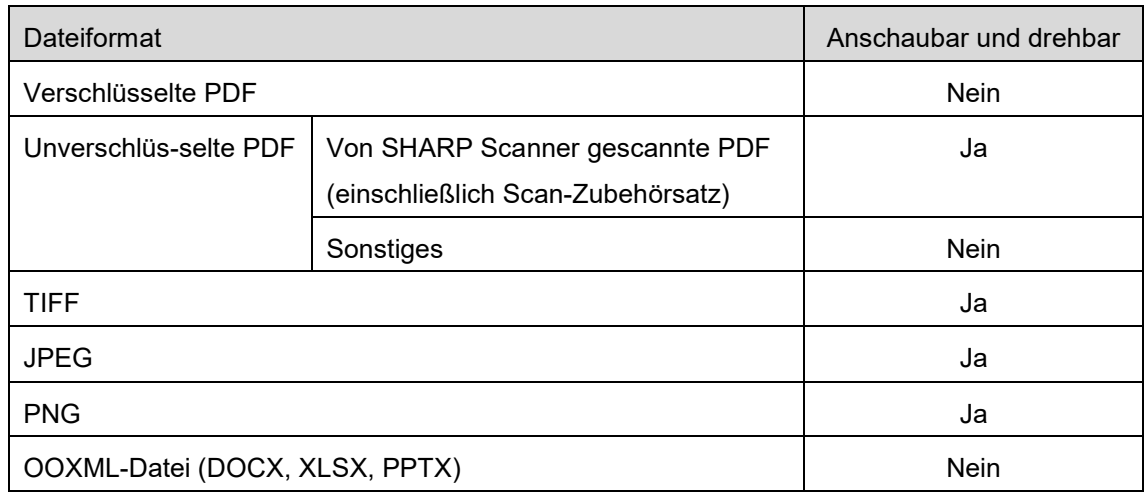

Für einige Dateiformate gibt es keine Vorschau und keine Miniaturansicht.

\*: Für Compact PDF und mit Bk Text erweiterte PDF-Dateien, mit einem größeren Format als A4/Letter ist keine Vorschau oder Anzeige als Miniaturbild möglich.

- Abhängig von der Android™-Version können sich die Funktionen der Einstellungen Ihres Gerätes von den in diesem Handbuch beschriebenen unterscheiden.
- Wenn Sie die SD-Karte aus Ihrem mobilen Gerät entfernen möchten, achten Sie darauf, die Bereitstellung der SD-Karte aufzuheben, bevor Sie sie entfernen. Ansonsten können die gespeicherten Daten verloren gehen oder beschädigt werden. Um die Bereitstellung der SD-Karte aufzuheben, siehe hierzu die Bedienungsanleitung Ihres mobilen Geräts.
- Wenn Sie die NFC-bezogene Funktion benutzen möchten, muss NFC in der Einstellung Ihres Mobilgerätes aktiviert werden. Um NFC zu aktivieren, schlagen Sie in der Bedienungsanleitung Ihres Mobilgerätes nach. Bei dieser Anwendung wird die Benutzung von NFC auf einem Drucker/Scanner, an dem ein optionales NFC-Lese-/Schreibgerät installiert ist, nur auf Mobilgeräten unterstützt, auf denen Android 9 und älter läuft.
- Diese Anwendung benutzt SNMP, FTP, HTTP und Rohdaten, um Scanner und Drucker auf dem Netzwerk zu finden, um gescannte Daten von Scannern zu erhalten und um auf Druckern zu drucken.
- Die Daten, die mit dieser Anwendung in Ihrem Mobilgerät gespeichert wurden, werden aus dem Gerät gelöscht, wenn Sie diese Anwendung deinstallieren. Die Daten werden in dem folgenden Verzeichnis gespeichert. Sichern Sie die Daten nach Bedarf: /Android/data/jp.co.sharp.printsystem.sharpdeskmobile\_int/files/SharpdeskMobileInt/

# <span id="page-5-0"></span>**3 Installieren und Starten**

Installieren Sie die Sharpdesk Mobile-Anwendung auf Ihrem mobilen Gerät.

- I. Installieren Sie die Sharpdesk Mobile-Anwendung von Google PlayTM. Sie finden die Sharpdesk Mobile-Anwendung unter "Produktivität". Oder tippen Sie "Sharpdesk Mobile" in ein Stichwort-Suchfeld ein, um die Anwendung zu finden.
- II. Nachdem Sie diese Anwendung installierten, tippen Sie das "Sharpdesk Mobile"-Symbol an, um zu starten.

Zum ersten Mal wird die Endbenutzer-Lizenzvereinbarung angezeigt. Wenn Sie den Bedingungen dieser Vereinbarung zustimmen, tippen Sie "Ich stimme zu" an.

Hinweis: Wenn Sie nicht zustimmen, können Sie diese Anwendung nicht benutzen; noch nicht einmal in einer Versuchsversion. Sobald Sie zustimmten, wird die Endbenutzer-Vereinbarung nicht mehr angezeigt.

III. Es wird der Hauptbildschirm angezeigt.

Hinweis: Informationen zur Deinstallation dieser Anwendung finden Sie im Benutzerhandbuch für Ihr Mobilgerät.

# <span id="page-6-0"></span>**4 Einstellungen**

Sie können verschiedene Einstellungen konfigurieren, indem Sie im Hauptbildschirm auf "Einstellungen" tippen.

# <span id="page-6-1"></span>**4.1 Drucker/Scanner Einstellungen**

Tippen Sie "Drucker/Scanner Einstellungen" an.

Registrierte Drucker/Scanner werden aufgeführt und unter der Liste werden 5 Menüschaltflächen angezeigt. Wenn einige Schaltflächen nicht angezeigt werden, wischen Sie den Bereich mit den Menüschaltflächen nach links.

An der Spitze der Drucker/Scanner-Liste wird "Immer Drucker/Scanner mit NFC/QR-Funktion wählen" angezeigt. Sie können den Drucker/Scanner verwenden, ohne ihn zu registrieren, indem Sie diesen Eintrag auswählen und Ihr Mobilgerät an die NFC-Berührungszone halten oder jedes Mal den QR-Code einlesen.

Hinweis: Verwenden Sie die Funktion "Einstellung Einfache Verbindung" für den Drucker/Scanner. Zur Anwendung von NFC ist möglicherweise ein optionaler NFC-Leser/Schreiber für jeden Drucker/Scanner erforderlich (Bei dieser Anwendung wird die Benutzung von NFC auf einem Drucker/Scanner, an dem ein optionales NFC-Lese-/Schreibgerät installiert ist, nur auf Mobilgeräten unterstützt, auf denen Android 9 und älter läuft). Um eine reibungslose Verbindung zu ermöglichen, wählen Sie [Systemeinstellungen] - [Stromsparmodus] - [Eco-Einstellung] - [Ruhemodus-Strompegel] - [Schnelles Aufwachen] oder [Bewegungssensor-Modus] (nur wenn die Bewegungssensor-Funktion installiert ist) für den Drucker/Scanner. Um einen QR-Code einzulesen, zeigen Sie den QR-Code auf dem Bedienfeld des Druckers/Scanners an. Die Firmware des Druckers/Scanners muss aktualisiert werden, bevor Sie die Funktion "Einstellung Einfache Verbindung" verwenden können.

"Drucker/Scanner immer mit Wi-Fi Direct verbinden" wird an zweiter Stelle von oben in der Drucker/Scanner-Liste angezeigt. Sie können den Drucker/Scanner verwenden, ohne ihn zu registrieren, indem Sie diesen Punkt auswählen und ihn mit Wi-Fi Direct verbinden.

Hinweis: Diese Funktion ist möglicherweise auf einigen Mobilgeräten nicht verfügbar.

Die Drucker/Scanner, die sich nicht im gleichen lokalen Netzwerk befinden oder die nicht durch die Suchfunktion automatisch registriert werden können, können registriert werden, indem ihre Informationen manuell eingegeben werden oder ein Mobilgerät an die NFC-Berührungszone gehalten wird oder der QR-Code eingelesen wird.

Hinweis: Wenn das Kontrollkästchen "WLAN-Zugangspunkt aktivieren" angezeigt wird, in der Drahtlos-Einstellung des zu registrierenden Druckers/Scanners aber nicht aktiviert wird, wenn Sie die im Abschnitt [4.1.3](#page-8-0) beschriebenen Vorgänge zur Registrierung durchführen, erscheint die Meldung "Dieser Drucker/Scanner kann mit der NFC/QR-Code-Funktion ohne Registrierung unter dieser App verwendet werden." und der Drucker/Scanner wird nicht in der Liste registriert.

Hinweis: Wenn die Zeitzone Ihres Mobilgerätes als eine der US-Zeitzonen eingestellt ist, kann Lesen des QR-Codes nicht verwendet werden.

#### <span id="page-7-0"></span>**Drucker/Scanner finden**

Tippen Sie "Drucker/Scanner finden" an. Drucker und Scanner auf dem Netzwerk werden automatisch gefunden.

Hinweis: Drucker/Scanner müssen auf demselben Netzwerksegment sein, auf dem Ihr mobiles Gerät verbunden ist. Wenn Sie einen Drucker/Scanner auf einem anderen Netzwerksegment benutzen möchten, können Sie manuell einen Drucker/Scanner hinzufügen. Gehen Sie zu "Drucker/Scanner manuell hinzufügen" (Abschnitt [4.1.2](#page-7-1)) für weitere Anleitungen.

Die ermittelten Drucker und Scanner werden in einer Liste angezeigt.

Die Informationen zum "Produktnamen" und "Speicherort", die von einem Drucker/Scanner abgerufen wurden, werden angezeigt. ("Produktname(Speicherort)" oder "Produktname(IP-Adresse)" werden über der "IP-Adresse" angezeigt).

Hinweis: Das Anzeigeformat ("Produktnahme(Speicherort)" oder "Produktname(IP-Adresse)") in der Liste kann unter "Anwendungseinstellungen" konfiguriert werden (vgl. Abschnitt [4.3\)](#page-12-0). "SHARP", das Teil des "Produktnamens" ist, der von den Druckern/Scannern abgerufen wird, wird nicht angezeigt.

### <span id="page-7-1"></span>**Drucker/Scanner manuell hinzufügen**

Tippen Sie "Manuell hinzufügen" an. Die folgenden Elemente können eingestellt werden. Tippen Sie "Speichern" an, um die Einstellungen zu speichern. Wenn Sie abbrechen möchten, tippen Sie "Zurück" an (außerhalb des Bildschirms), um auf den vorherigen Bildschirm zurückzuschalten.

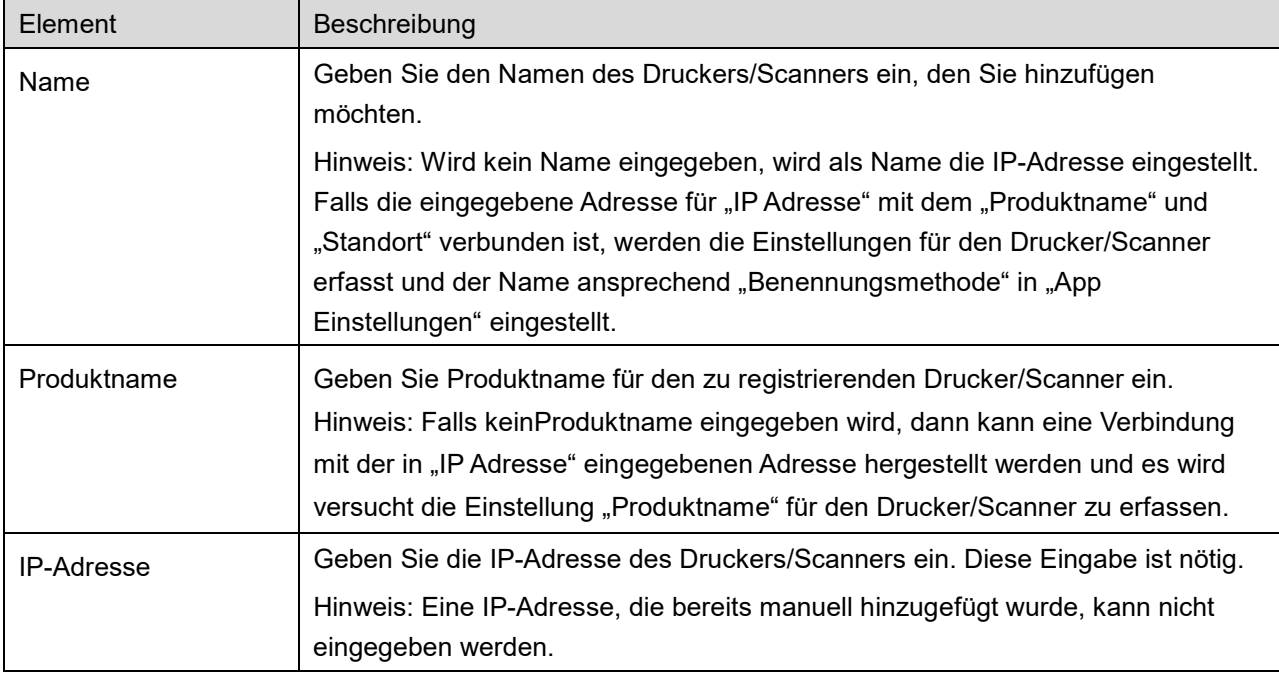

#### **4 Einstellungen**

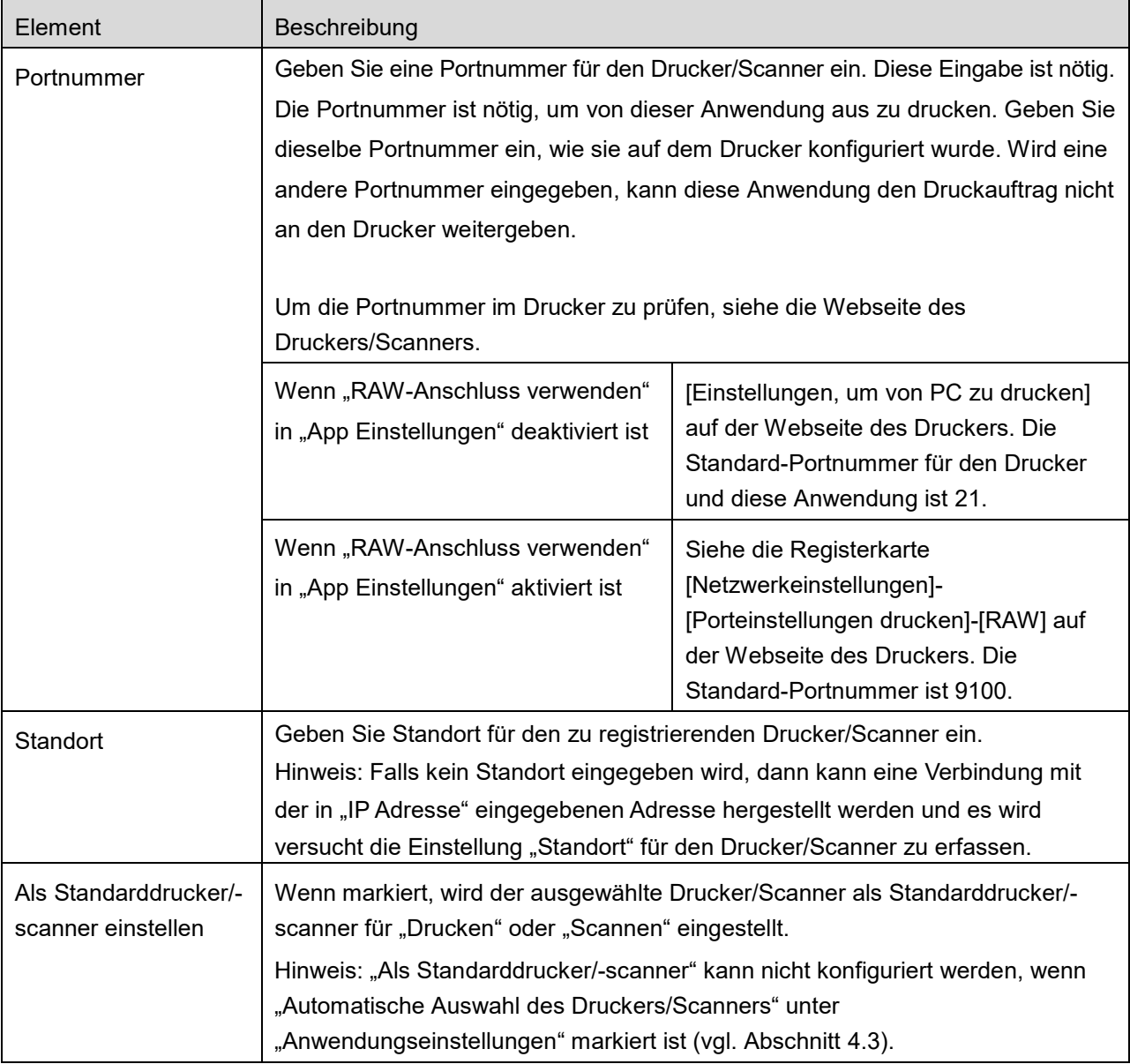

### <span id="page-8-0"></span>**Drucker/Scanner mit dem NFC/QR-Code registrieren**

Tippen Sie die Schaltfläche "Durch NFC/QR-Code hinzufügen" an, um den Bildschirm "NFC am Ziel-Drucker/Scanner berühren" anzuzeigen.

Um NFC-Kommunikation zu benutzen, halten Sie Ihr Mobilgerät nahe an die NFC-Berührungszone oder das optionale NFC-Lese-/Schreibgerät des Druckers/Scanners.

Hinweis: Bei dieser Anwendung wird die Benutzung von NFC auf einem Drucker/Scanner, an dem ein optionales NFC-Lese-/Schreibgerät installiert ist, nur auf Mobilgeräten unterstützt, auf denen Android 9 und älter läuft.

Um den QR-Code zu verwenden, zeigen Sie auf dem Bedienfeld des Druckers/Scanners einen QR-Code an und tippen Sie die Schaltfläche "Kamera öffnen" an.

Hinweis: Weiterführende Informationen zur Anzeige des QR-Codes auf dem Bedienfeld des Druckers/Scanners finden Sie in der Bedienungsanleitung des Druckers/Scanners. Ein auf andere Weise angezeigter QR-Code kann nicht gelesen werden.

Nachdem die NFC-Kommunikation bzw das Einlesen des QR-Codes erfolgreich abgeschlossen wurde, ist der Ziel-Drucker/Scanner registriert und dieser versucht, über das WLAN-Netzwerk eine Verbindung herzustellen.

Hinweis: Es kann eine Weile dauern, bis eine Verbindung über das WLAN-Netzwerk hergestellt ist. Hinweis: Wenn die Zeitzone Ihres Mobilgerätes als eine der US-Zeitzonen eingestellt ist, kann Lesen des QR-Codes nicht verwendet werden.

### <span id="page-9-0"></span>**Drucker-/Scannerliste anordnen**

Sie können die Drucker-/Scannerliste sortieren und die Informationen zu den in dieser Anwendung registrierten Druckern/Scannern anzeigen und bearbeiten.

Das Symbol zeigt die automatisch hinzugefügten Drucker/Scanner an. Das Symbol zeigt die manuell hinzugefügten Drucker/Scanner an.

wird für den Standarddrucker/-scanner angezeigt, der für die Funktion "Drucken"/"Scannen" ausgewählt wurde.

### **Drucker-/Scannerinformationen ansehen und bearbeiten**

- I. Wählen Sie einen Drucker/Scanner aus, um sich dessen Informationen anzusehen.
- II. Die Informationen über den ausgewählten Drucker/Scanner werden angezeigt. Die Elemente, die hier angezeigt werden, sind in "Drucker/Scanner manuell hinzufügen" verfügbar (Abschnit[t 4.1.2\)](#page-7-1). Hinweis: Bei Druckern/Scannern, die durch die automatische Suche oder über die NFC-Kommunikation oder das Einlesen des QR-Codes registriert wurden, können deren IP-Adressen nicht geändert werden. Bei manuell hinzugefügten Druckern/Scannern können der Produktname und der Speicherort nicht bearbeitet werden. Der Produktname und der Speicherort werden automatisch ausgefüllt, wenn die Anwendung einen Anfangskontakt mit dem Drucker/Scanner aufbaut.

Wenn die Funktion "Scannen von Ihrem mobilen Gerät" verfügbar ist, werden die folgenden Informationen und Optionen unter "Scanner Einstellungen" angezeigt.

Tippen Sie "Speichern" an, um die Einstellungen zu speichern.

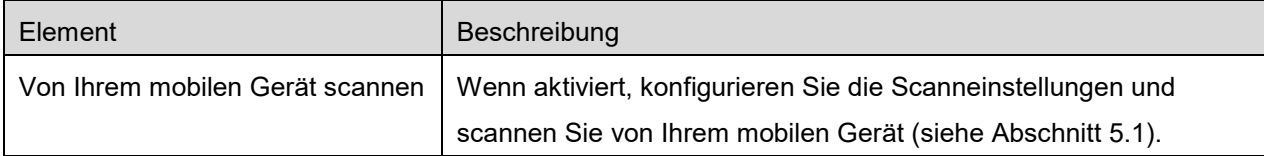

#### **4 Einstellungen**

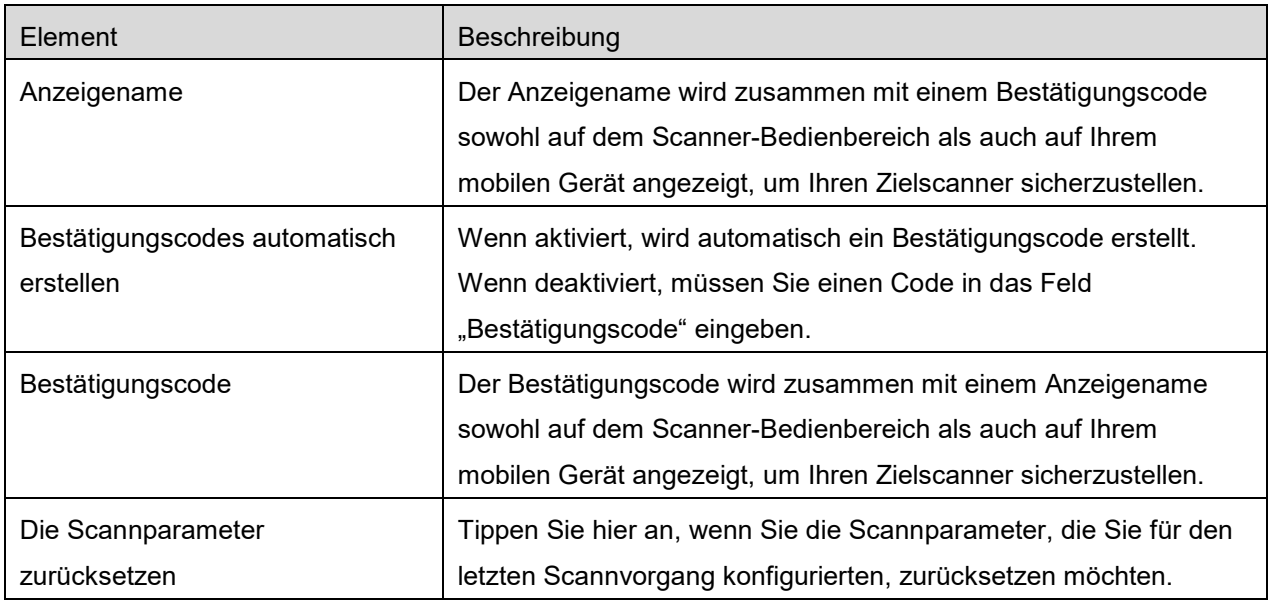

### **Drucker-/Scannerliste neu sortieren**

Tippen Sie auf die Schaltfläche "Ändern" und tippen Sie länger auf den ausgewählten Drucker/Scanner, den Sie neu anordnen möchten.

Der Drucker/Scanner kann im gehaltenen Zustand verschoben werden, bei gedrückt gehaltenem Finger kann durch Verschieben nach oben oder unten eine Neusortierung vorgenommen werden.

### **Drucker/Scanner löschen**

Tippen Sie auf die Schaltfläche "Ändern". Ein Kontrollkästchen erscheint neben jedem Drucker/Scanner. Tippen Sie das/die Kontrollkästchen an, um Drucker/Scanner auszuwählen (es können mehrere Drucker/Scanner ausgewählt werden). Tippen Sie "Löschen" an und es erscheint der Dialog "Ausgewählte Drucker/Scanner werden gelöscht". Tippen Sie "OK" an, um die ausgewählten Drucker/Scanner zu löschen.

Entfernte Drucker/Scanner können wieder hinzugefügt werden, indem der Menüpunkt "Suche Drucker/Scanner", "Manuell hinzufügen" oder "Durch NFC/QR-Code hinzufügen" (Abschnitt [4.1\)](#page-6-1) verwendet wird.

#### **WLAN-Verbindung ändern**

Die WLAN-Einstellungen für Ihr Mobilgerät können geändert werden. Tippen Sie auf die Schaltfläche **auf dem Bildschirm mit der Drucker-/Scannerliste.** (Wenn Ihr Mobilgerät mit einem WLAN verbunden ist, wird im Symbol die SSID des Netzwerks angezeigt. Andernfalls enthält das Symbol die Information "Nicht verbunden".) in der Drucker-/Scannerliste. Wenn das Symbol nicht angezeigt wird, können Sie durch Wischen einen Bildlauf nach links im Menü durchführen.

# <span id="page-11-0"></span>**4.2 Benutzereinstellungen**

Die Benutzereinstellungen für diese Anwendung einstellen.

Die folgenden Einstellungen sind verfügbar: Tippen Sie "Speichern" an, um die Einstellungen zu speichern.

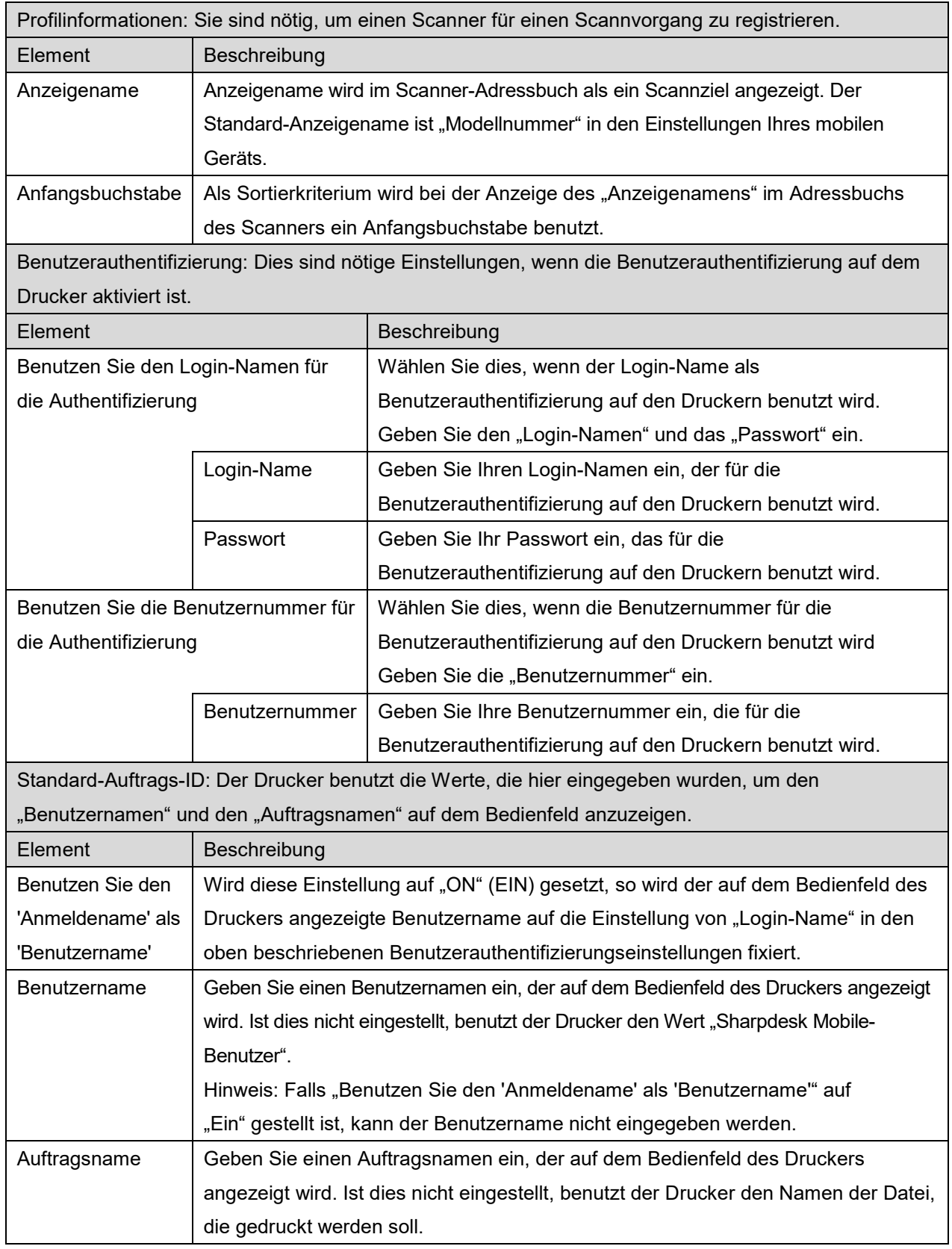

# <span id="page-12-0"></span>**4.3 Anwendungseinstellungen**

Die Bedieneinstellungen für diese Anwendung einstellen.

Die folgenden Einstellungen sind verfügbar: Tippen Sie "Speichern" an, um die Einstellungen zu speichern.

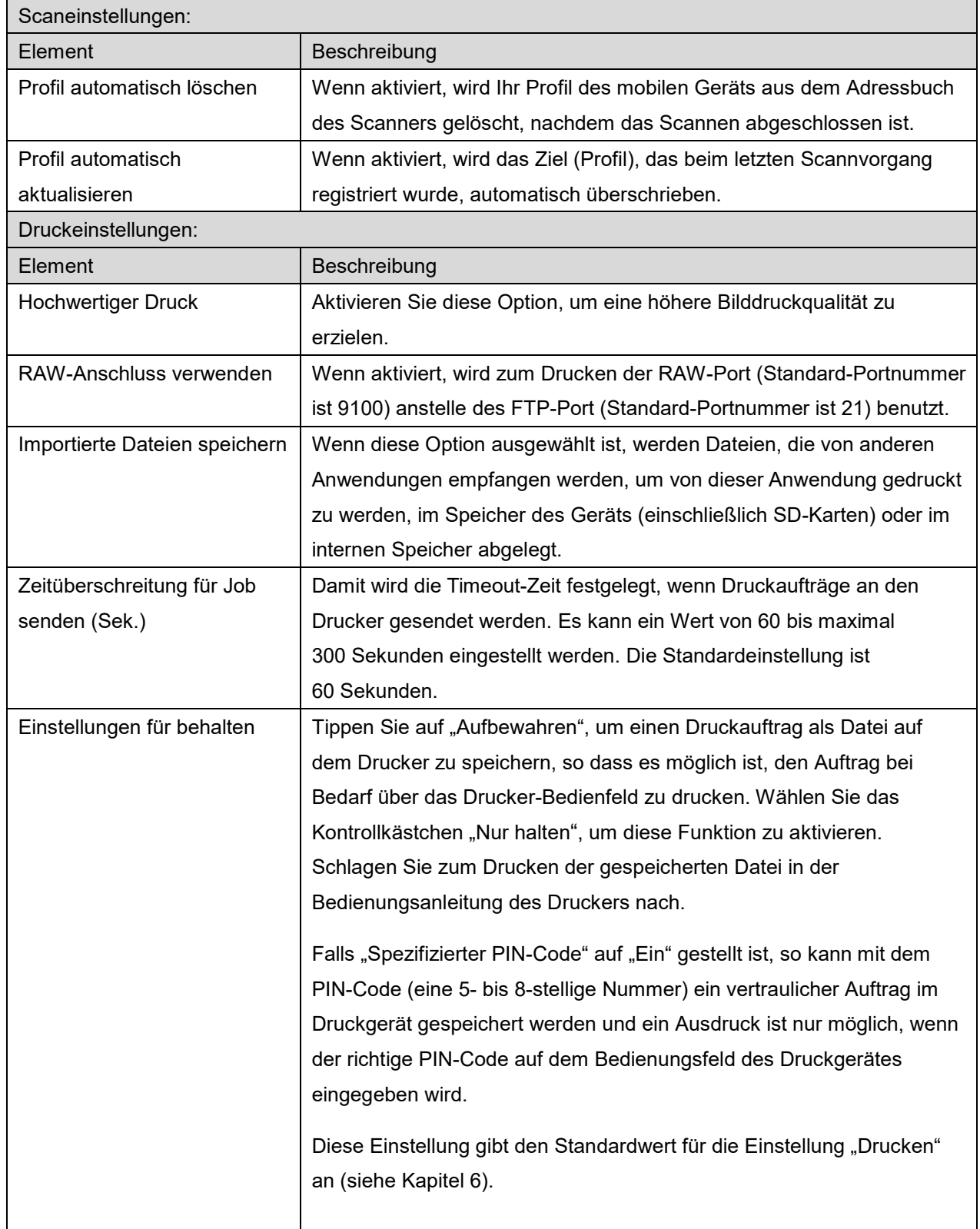

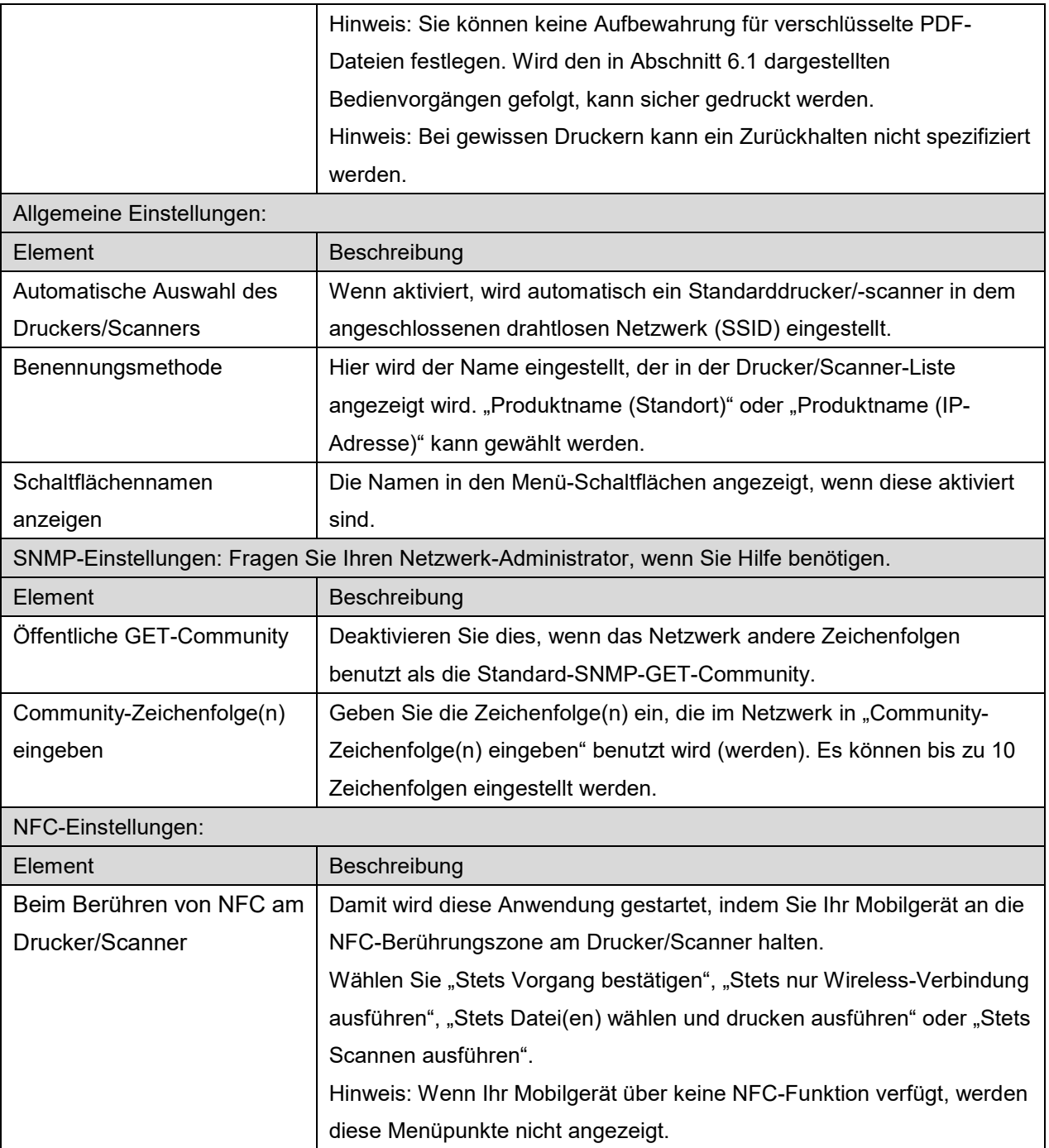

# <span id="page-14-0"></span>**4.4 E-Mail-Einstellungen**

Stellen Sie Ihre E-Mail-Kontoinformationen ein, um E-Mails von dieser Anwendung aus zu drucken (siehe Kapitel [6\)](#page-21-0).

Tippen Sie "Einstellungen" auf dem Hauptbildschirm an, dann "E-Mail-Einstellungen".

Die folgenden Einstellungen sind verfügbar:

Tippen Sie "Speichern" an, um die Einstellungen zu speichern.

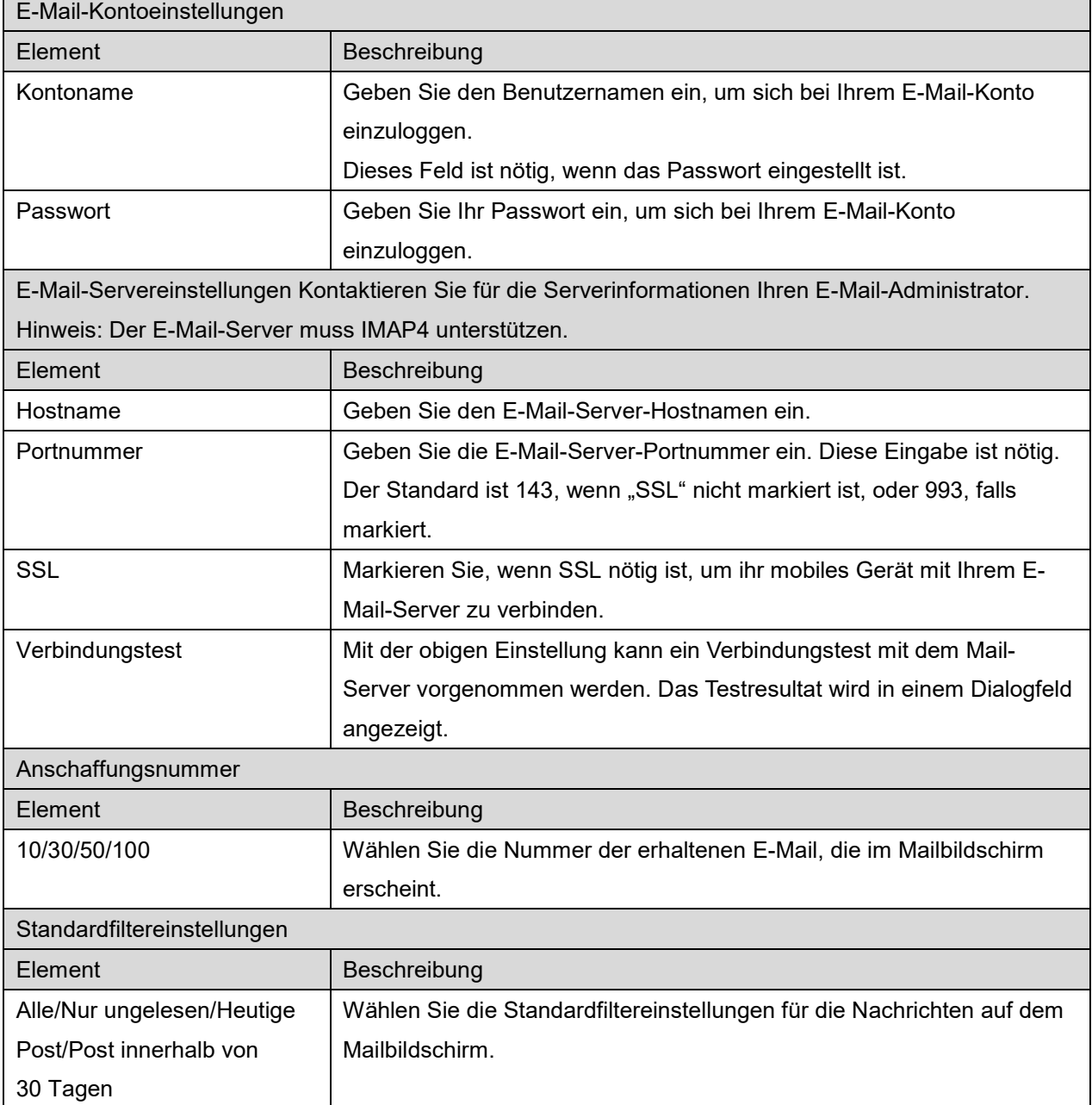

# <span id="page-15-0"></span>**5 Scannen**

Mit dieser Funktion werden gescannte Dokumente erhalten und gespeichert.

Wenn Sie in der Drucker/Scanner-Liste (siehe Abschnitt [4.1.1\)](#page-7-0) "Immer Drucker/Scanner mit NFC/QR-Funktion wählen" auswählen, erscheint der Bildschirm "NFC am Ziel-Drucker/Scanner berühren" immer zuerst, wenn Sie die Schaltfläche "Scan" im Hauptmenü antippen. Halten Sie Ihr Mobilgerät an die NFC-Berührungszone oder lesen Sie den QR-Code ein und geben Sie den Scanner an, den Sie zum Einscannen des Dokuments verwenden möchten. Wenn die Option "Drucker/Scanner immer mit Wi-Fi Direct verbinden" in der Drucker/Scanner-Liste ausgewählt ist, wird der Bildschirm zur Auflistung der Scanner, die eine Verbindung mit Wi-Fi Direct herstellen können, direkt nach dem Antippen der Schaltfläche "Scan" im Hauptbildschirmmenü angezeigt. Tippen Sie darauf, um den Scanner, den Sie verwenden möchten, aus der Liste auszuwählen. Wenn eine andere Option als "Immer Drucker/Scanner mit NFC/QR-Funktion wählen" und "Drucker/Scanner immer mit Wi-Fi Direct verbinden" ausgewählt wird, wird der Scanner, für den das Symbol in der Drucker/Scanner-Liste angezeigt wird, als Standardwert ausgewählt.

Sie können den für das Einscannen des Dokuments zu verwendenden Scanner wechseln, indem Sie die Schaltfläche "Scanner" antippen. Sie können den Scanner auch angeben, indem Sie an dieser Stelle "NFC am Drucker/Scanner berühren" auswählen, um die NFC-Kommunikation aufzubauen, oder den QR-Code einlesen.

Tippen Sie auf die "Wi-Fi"-Schaltfläche, wenn Sie die (Wi-Fi-)Einstellungen des drahtlosen Netzwerks Ihres mobilen Geräts ändern möchten.

Vorgang kann von Scanner zu Scanner unterschiedlich sein.

Gehen Sie zu "Von Ihrem mobilen Gerät scannen" (Abschnitt [5.1\)](#page-16-0), um zu erfahren, wie Sie von Ihrem mobilen Gerät scannen können. Ist eine Einstellungsoption auf Ihrem mobilen Gerät nicht verfügbar, gehen Sie zu "Vom Scanner-Bedienfeld scannen" (Abschnitt [5.2\)](#page-20-0).

Hinweis: Wenn der Scanvorgang über eine Wi-Fi-Direct-Verbindung durchgeführt wurde, wird die Verbindung getrennt, wenn nach Abschluss des Scanvorgangs wieder das Hauptbildschirmmenü erscheint.

Hinweis: Wenn die Zeitzone Ihres Mobilgerätes als eine der US-Zeitzonen eingestellt ist, kann Lesen des QR-Codes nicht verwendet werden.

# <span id="page-16-0"></span>**5.1 Von Ihrem mobilen Gerät scannen**

Gehen Sie nach den folgenden Schritten vor, um die Scanneinstellungen auf Ihrem mobilen Gerät zu konfigurieren. Gehen Sie für eine Liste der unterstützten Scanner zu Ihrer lokalen SHARP-Webseite.

Bis auf den Bedienvorgang "Ein Dokument auf dem Scanner einstellen ", können alle Bedienvorgänge innerhalb der Anwendung beendet werden.

Hinweis: Bestätigen Sie die Scanner-Startseite oder die Benutzerauthentifizierungsseite, die auf dem Scanner angezeigt wird. Ist eine externe Authentifizierung aktiviert, wird die

Benutzerauthentifizierungsseite angezeigt. Nach der erfolgreichen Authentifizierung wird die Scanner-Startseite angezeigt.

I. Wenn Sie den Scanner auswählen, der die Funktion "Von Ihrem mobilen Gerät scannen" unterstützt, werden die Einstellungsmenüs und die aktuellen Scanneinstellungen angezeigt.

Hinweis: Wenn Sie diese Funktion deaktivieren, können Sie das Scannen vom Scanner aus starten. Gehen Sie zu "Vom Scanner-Bedienfeld scannen" (Abschnitt [5.2\)](#page-20-0) für weitere Anleitungen.

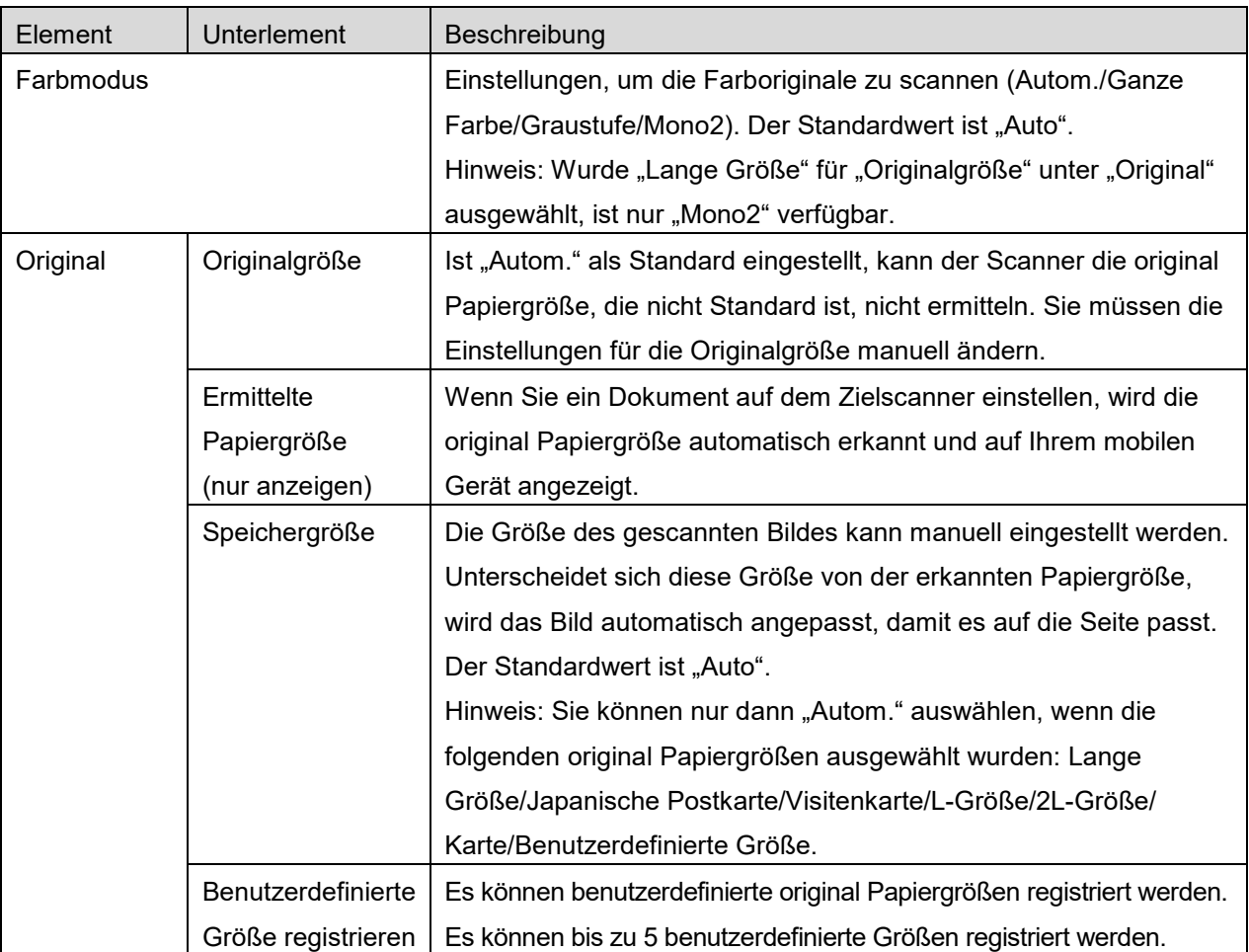

Die folgenden Einstellungen sind verfügbar: Sie können die Einstellungen speichern, wenn Sie "Beenden" antippen.

#### **5 Scannen**

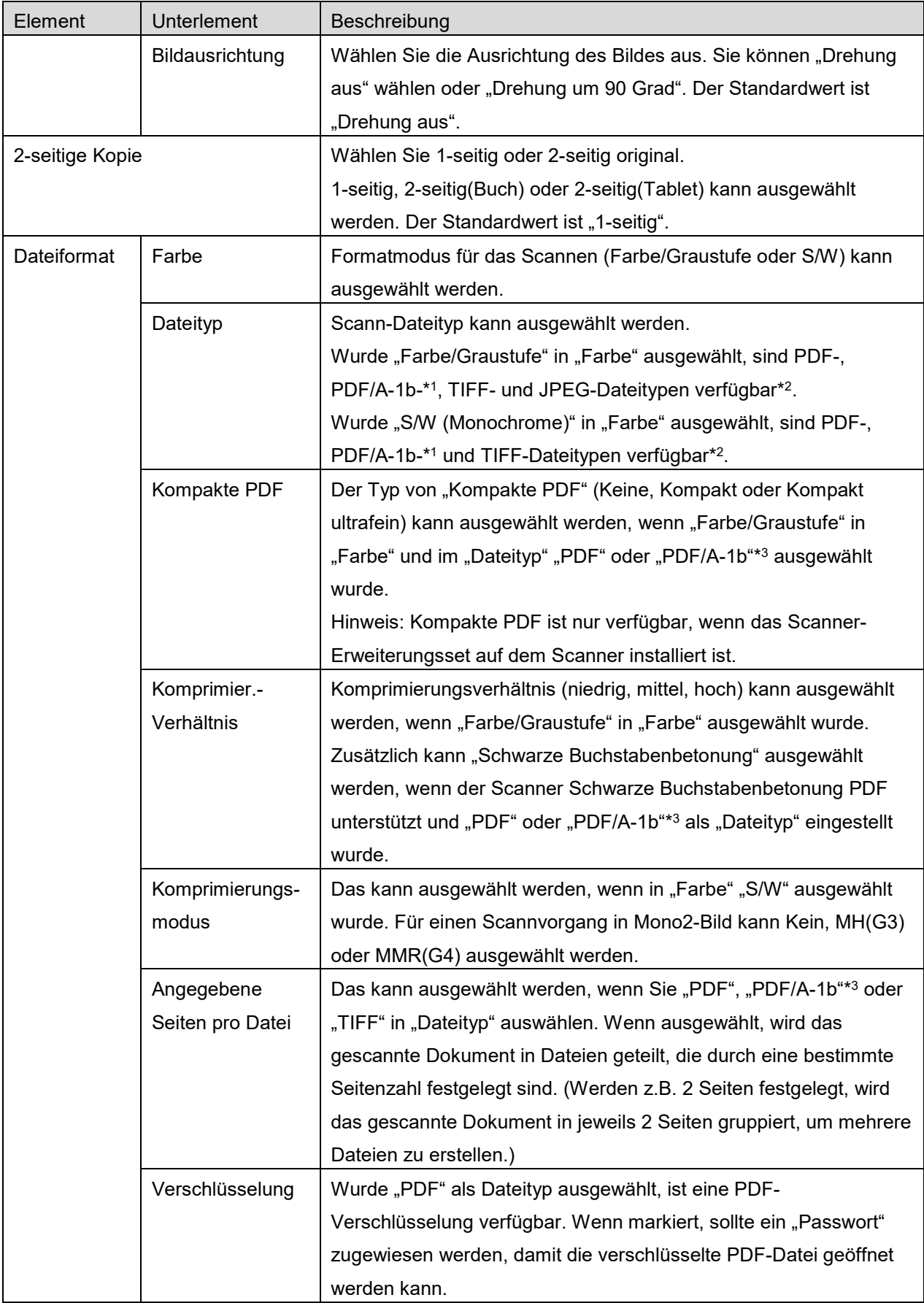

#### **5 Scannen**

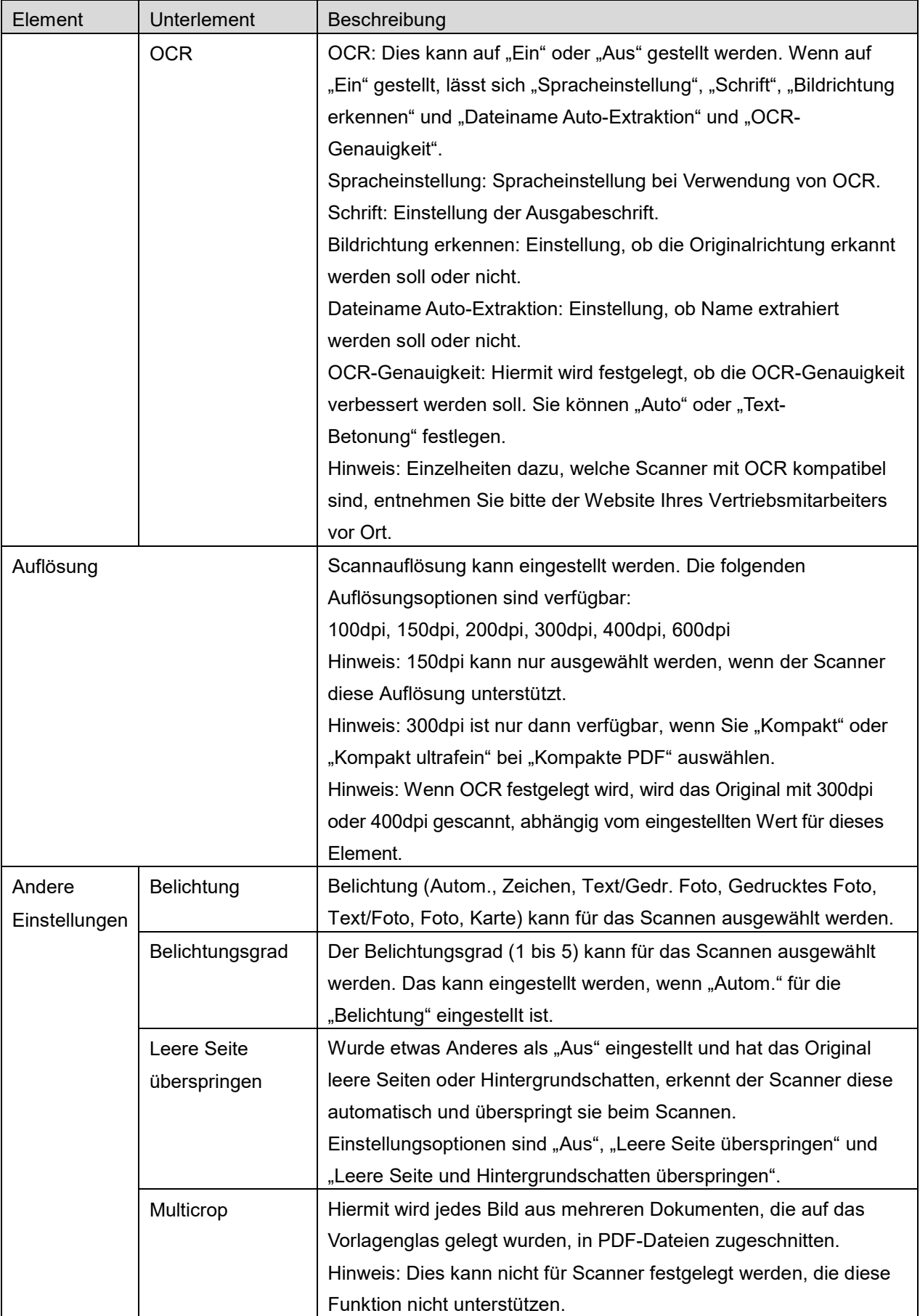

- \*1 Bei gewissen Modellen ist es PDF/A-1a oder PDFA-1b.
- \*2 Bei gewissen Modellen kann auch DOCX, XLSX oder PPTX eingestellt werden.
- \*3 Bei gewissen Modellen ist eine Einstellung auch möglich, wenn PDF/A-1a oder PDF/A-1b einstellt ist.
- II. Wenn Sie alle Einstellungen festgelegt haben, tippen Sie "Scannen" an, um das Dokument zu scannen.
- III. Wenn Sie die "Scannen"-Schaltfläche antippen, wird die Information des Zielscanners ("Anzeigename" und "Bestätigungscode") auf dem Scanner-Bedienfeld angezeigt und in einen Wartezustand (Scanner bereit) verschoben.
- IV. Prüfen Sie, ob der ausgewählte Scanner die gleichen Informationen wie das mobile Gerät anzeigt. Stellen Sie dann ein Dokument am Scanner ein. Hinweis: Wenn Sie "Multicrop" festlegen, müssen Sie die Dokumente auf das Vorlagenglas legen und der automatische Dokumenteinzug muss beim Scannen offen gelassen werden.
- <span id="page-19-2"></span>V. Wählen Sie "SCAN" im Pop-up-Fenster aus, um fortzufahren.
- VI. Die gescannten Daten werden an diese Anwendung geschickt.
	- Wurden einzelne Daten empfangen, wird eine Vorschau der Daten angezeigt. Wenn die Daten mehrere Seiten enthalten, wird die erste Seite angezeigt.
	- Wenn mehrere gescannte Daten empfangen werden, werden die zuerst empfangenen Daten angezeigt. Sie können mit den Schaltflächen "<" und ">" in der Reihenfolge des Eingangs durch die Daten navigieren.

Hinweis: Sie können für eine Vorschau auf beliebige Daten in der Liste tippen. Diese Daten können jedoch nur gemeinsam mit den restlichen empfangenen Daten gespeichert werden. Für die Vorschau, gehen Sie zu Abschnitt [9.3.](#page-30-0)

<span id="page-19-0"></span>VII. Gescannte Daten, die bereits auf diesem Scanner benannt wurden, können in dieser Phase umbenannt werden. Wenn mehrere gescannte Daten empfangen werden, wird am Ende des Dateinamens eine sequenzielle Nummer angefügt.

Falls gewünscht, geben Sie einen neuen Dateinamen ein und tippen Sie dann "OK" an. Tippen Sie zum Speichern der Datei(en) auf "Speichern" oder "Gruppe speichern".

<span id="page-19-1"></span>VIII. Wählen Sie den Zielordner aus und tippen Sie "Hier speichern" an, um die Daten als eine Datei in dem Ordner auf Ihrem mobilen Gerät zu speichern.

Wurden mehrere gescannte Daten empfangen, wird eine Liste empfangener Daten angezeigt. Tippen Sie auf "Speichern" und beenden Sie dann die Schritte [VII](#page-19-0) und [VIII,](#page-19-1) um die Dateien im ausgewählten Ordner auf Ihrem mobilen Gerät zu speichern. (Im Schritt [VII](#page-19-0) wird eine laufende Nummer am Ende des Dateinamens hinzugefügt.)

Hinweis: Sie können auf Dateien im internen Speicher nicht mit anderen Anwendungen (Dateimanager o. Ä.) zugreifen, auch wenn die Anwendung auf das Dateisystem zugreifen kann, das auf Ihrem Mobilgerät installiert ist. Die im internen Speicher abgelegten Daten werden gelöscht, wenn diese Anwendung deinstalliert wird.

Hinweis: Es ist nicht möglich, nur bestimmte Dateien von mehreren empfangenen Dateien zu speichern.

Hinweis: Die Daten, die mit dieser Anwendung in Ihrem Mobilgerät gespeichert wurden, werden aus dem Gerät gelöscht, wenn Sie diese Anwendung deinstallieren. Die Daten werden in dem folgenden Verzeichnis gespeichert. Sichern Sie die Daten nach Bedarf:

/Android/data/jp.co.sharp.printsystem.sharpdeskmobile\_int/files/SharpdeskMobileInt/

# <span id="page-20-0"></span>**5.2 Vom Scanner-Bedienfeld scannen**

Wenn "Von Ihrem mobilen Gerät scannen" auf dem Scanner nicht verfügbar ist, gehen Sie folgendermaßen vor, um vom Scanner-Bedienfeld zu scannen.

Auflösung, Dateiformat und andere Scanneinstellungen müssen auf dem MFP-Bedienfeld beim Scannen konfiguriert werden.

Hinweis: Stellen Sie sicher, dass das Adressbuch nicht auf dem Scanner-Bedienfeld angezeigt wird. Wird das Adressbuch angezeigt, funktioniert dieser Vorgang nicht.

- I. Tippen Sie "Scannen" an.
- II. Tippen Sie auf "OK", wenn das Dialogfeld "Schritte zum Ausführen eines Scans über einen MFP:" angezeigt wird. Legen Sie ein Dokument in den Scanner ein, und folgen Sie den Schritten auf dem Bedienfeld des Scanners, um den Scan durchzuführen. Einzelheiten entnehmen Sie bitte der Bedienungsanleitung des Scanners.

Hinweis: Wenn "Name anzeigen" und "Anfangsbuchstabe" im Dialogfeld angezeigt wird, achten Sie darauf, dass dieselben Werte auf dem Bedienfeld des Scanners angezeigt werden.

III. Beginnen sie bei Schritt [V](#page-19-2) in Abschnitt [5.1,](#page-16-0) um den Vorgang zu beenden.

# <span id="page-21-0"></span>**6 Drucken**

Die Dokumente, die in dieser Anwendung gespeichert wurden, sowie auf dem mobilen Gerät gespeicherte Bilder, Webseiten und E-Mails können gedruckt werden.

### **Gespeicherte Dokumente in dieser Anwendung auswählen.**

Dokumente, die in dieser Anwendung gespeichert sind, können mit dem folgenden Vorgang ausgewählt werden.

Unterstützte Dateiformate sind JPEG, TIFF, PNG, PDF (einschl. Kompakte PDF und Verschlüsselte PDF) und OOXML-Datei (DOCX, XLSX, PPTX).

Hinweis: Für Einzelheiten über Drucker für den Ausdruck von DOCX, XLSX und PPTX Dateien wird auf die Website verwiesen.

Dateien und Ordner, die in dieser Anwendung gespeichert sind werden aufgelistet. Siehe Abschnitt [9.1,](#page-29-1) um die Liste der Dateien/Ordner zu ändern oder Abschnitt [9.2,](#page-29-2) um nach Dateien/Ordnern zu suchen. Wählen Sie eine Datei aus, um eine Vorschau der Druckeinstellungen anzuzeigen.

 Tippen Sie "Mehrfachauswahl" an, um mehrere Dateien miteinander auszudrucken. Links neben der Liste werden Kontrollkästchen angezeigt. Wählen Sie die auszudruckenden Dateien und tippen Sie "Auswählen" an.Hinweis: Mehrere Dateien werden in der Reihenfolge gedruckt, in der sie in der Vorschau angezeigt werden. Falls beim Drucken ein Fehler auftritt (Auftragsübertragung), werden nur die vor dem Auftreten des Fehlers gesendeten Dateien gedruckt.

### **Fotos wählen**

Die Fotos, die in der Galerie (der Name kann abhängig vom mobilen Gerät anders lauten) gespeichert sind, können ausgewählt werden.

Hinweis: Es können JPEG, TIFF und PNG gedruckt werden.

Es werden die Fotos, die auf Ihrem mobilen Gerät gespeichert sind, aufgelistet. Tippen Sie eine Miniaturansicht für eine Vorschau des Bildes an.

Hinweis: Es wird keine Vorschau angezeigt, wenn der freie Speicherplatz auf Ihrem mobilen Gerät nicht ausreicht.

### **Webseiten drucken**

Webseiten, die mit dieser Anwendung besucht wurden, können gedruckt werden.

Hinweis: Ihr mobiles Gerät benötigt eine Internetverbindung, um die Webseiten zu besuchen.

Der Webbrowser wird in dieser Anwendung geöffnet. Geben Sie die URL der Webseite ein, die Sie anzeigen möchten, und tippen Sie dann auf "Drucken".

Hinweis: Es kann vorkommen, dass nicht alle Inhalte einer Webseite gedruckt werden können. Versuchen Sie in diesem Fall, die mit einem anderen Webbrowser aufgerufene Webseite für diese Anwendung freizugeben.

### **E-Mails drucken**

E-Mails, die Sie mit dieser Anwendung empfangen, können gedruckt werden.

Hinweis: Ihr mobiles Gerät benötigt eine Internetverbindung, um E-Mails zu empfangen.

Hinweis: Sie können von dieser Anwendung aus keine E-Mails senden.

Die E-Mails, die Sie von dem festgelegten Server empfingen, werden aufgelistet. Wählen Sie eine E-Mail aus, die Sie öffnen und sich anschauen möchten.

 Die Einstellung der Anschaffungsnummer und der Mailfilter für die Anzeige der Meldung kann mit der Menüanzeige vorgenommen werden.

Der Inhalt der ausgewählten E-Mail wird angezeigt.

Bilder, die an die ausgewählte E-Mail angehängt wurden, werden standardmäßig nicht angezeigt. Tippen Sie "Vorschau drucken" an, um die angehängten Bilder anzuzeigen. Tippen Sie "Wählen" an.

#### <span id="page-22-0"></span>**Ausdrucken von Dateianhängen**

Tippen Sie auf dem Mailbildschirm "Angehängte Datei drucken" an. Tippen Sie auf die Datei in der angezeigten Liste von Dateianhängen.

 Mehrere Dateien können miteinander ausgedruckt werden. Tippen Sie oben auf "Multi-Auswahl" für die Anzeige der Kontrollkästchen und wählen Sie die auszudruckenden Dateien durch Antippen von "Drucken". Hinweis: Mehrere Dateien werden in der gewählten Reihenfolge gedruckt. Falls beim Drucken ein Fehler auftritt (Auftragsübertragung), werden nur die Dateien vor dem Auftreten des Fehlers ausgedruckt.

Wenn in der Drucker/Scanner-Liste "Immer Drucker/Scanner mit NFC/QR-Funktion wählen" ausgewählt ist, wenn Sie eine Datei (Foto, Webseite, E-Mail oder E-Mail-Anhang) zum Drucken ausgewählt haben, erscheint der Bildschirm "NFC am Ziel-Drucker/Scanner berühren" und Sie können das Mobilgerät an die NFC-Berührungszone halten oder den QR-Code einlesen und den für das Drucken zu verwendenden Drucker angeben. Wenn die Option "Drucker/Scanner immer mit Wi-Fi Direct verbinden" in der Drucker/Scanner-Liste ausgewählt ist, wird der Bildschirm zur Auflistung der Drucker, die mit Wi-Fi Direct verbunden werden können, angezeigt. Tippen Sie darauf, um den gewünschten Drucker aus der Liste auszuwählen.

Das Menü Druckeinstellungen mit einer Druckvorschau wird angezeigt. Sie können das Vorschaubild antippen, um es auf die Bildschirmgröße zu vergrößern. Für die Vorschau, gehen Sie zu Abschnitt [9.3.](#page-30-0)

 Sie können mehrere Dateien drucken. Wenn Sie eine weitere Datei zum Drucken hinzufügen möchten, tippen Sie auf  $+$ .

Hinweis: Mehrere Dateien werden in der Reihenfolge gedruckt, in der sie ausgewählt wurden. Falls beim Drucken ein Fehler auftritt (Auftragsübertragung), werden nur die vor dem Auftreten des Fehlers gesendeten Dateien gedruckt.

Hinweis: Weitere Webseiten/E-Mails werden nach den bereits ausgewählten Webseiten/E-Mails gedruckt. Wenn z. B. eine bereits ausgewählte Webseite/E-Mail eine ungerade Anzahl von Seiten aufweist und doppelseitiger Druck ausgewählt wird, wird die nächste Webseite/E-Mail auf der Rückseite der letzten Seite der bereits ausgewählten Webseite/E-Mail gedruckt.

Tippen Sie zum Löschen von hinzugefügten Dateien auf  $\overline{a}$ . Wählen Sie die Dateien, die Sie löschen möchten, in der Liste aus und tippen Sie dann auf "Löschen".

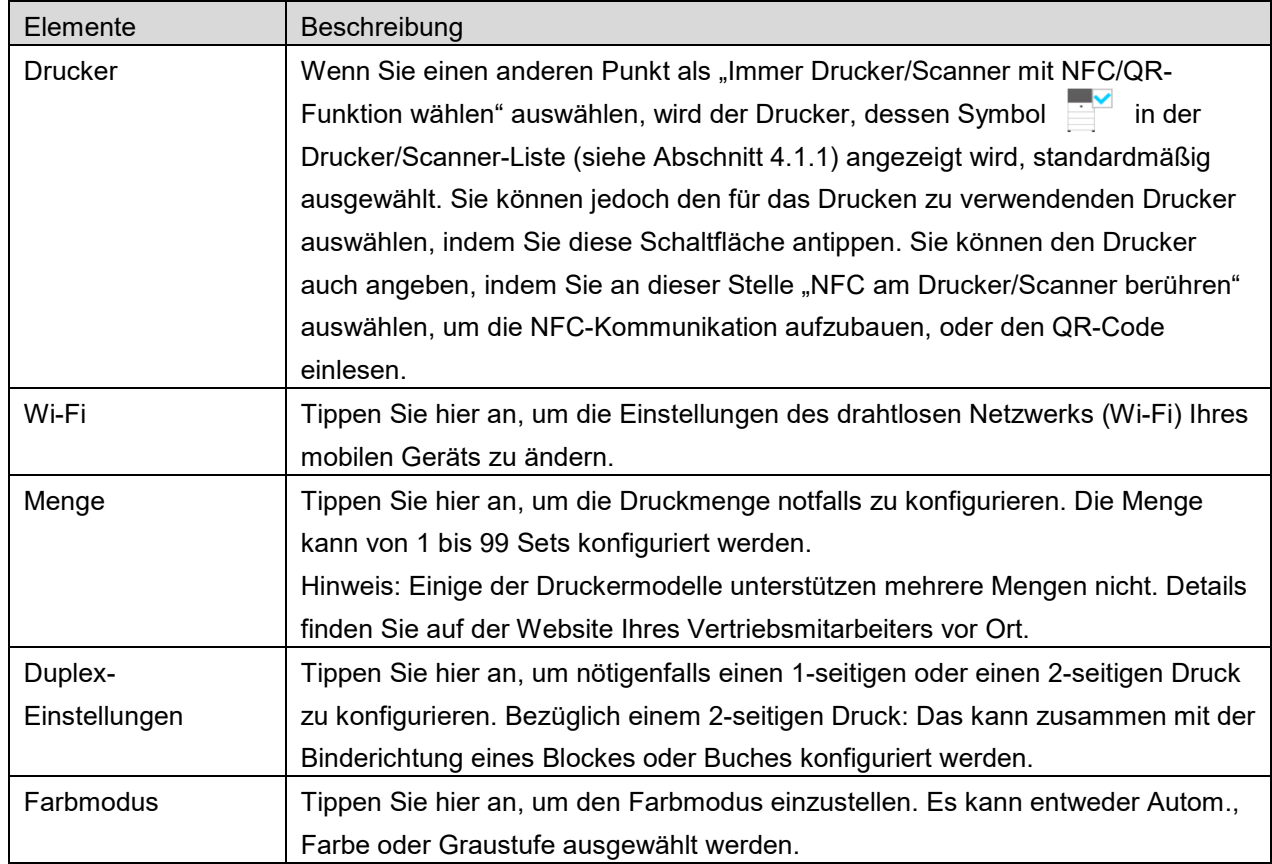

Die folgenden Druckeinstellungen sind verfügbar:

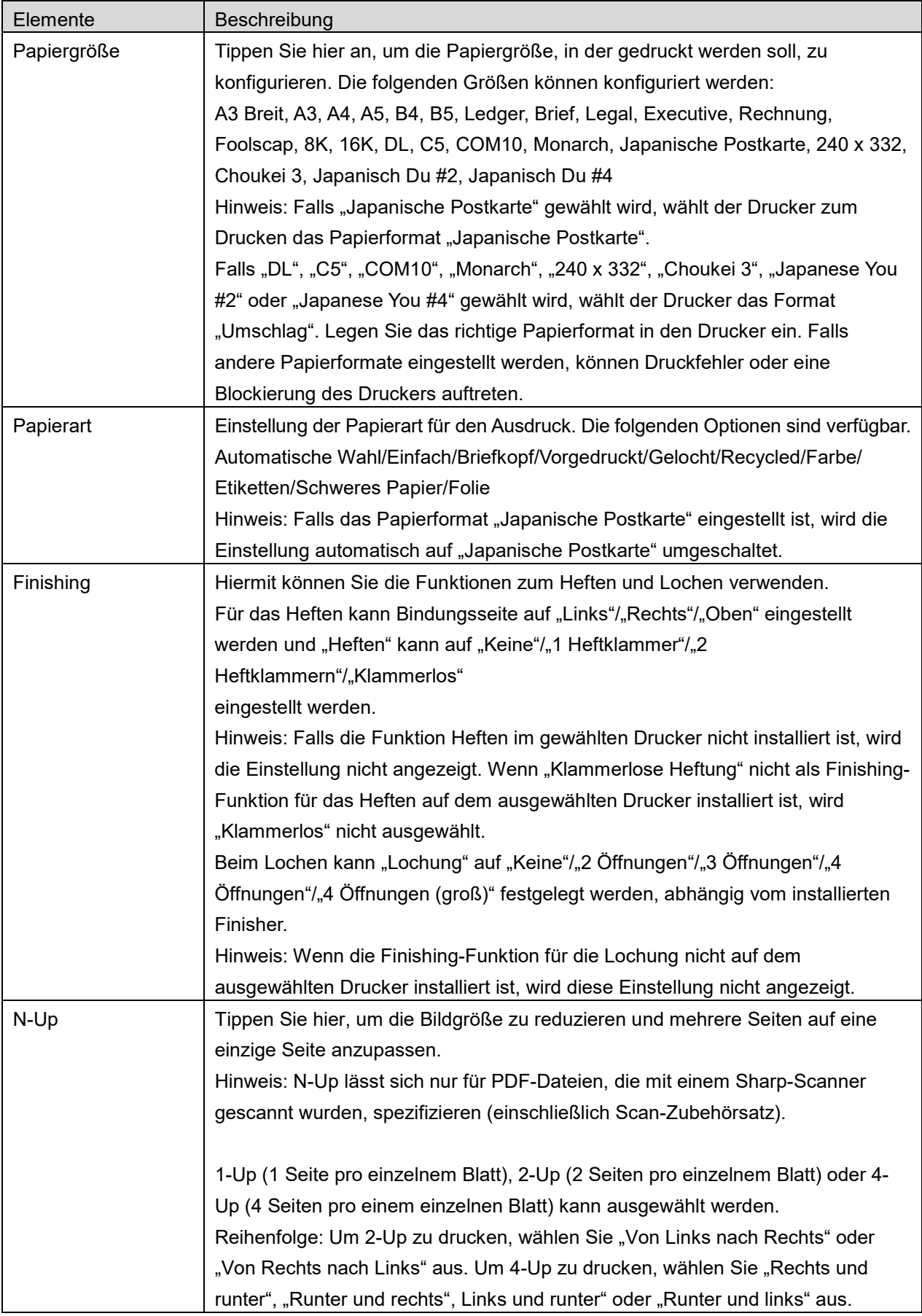

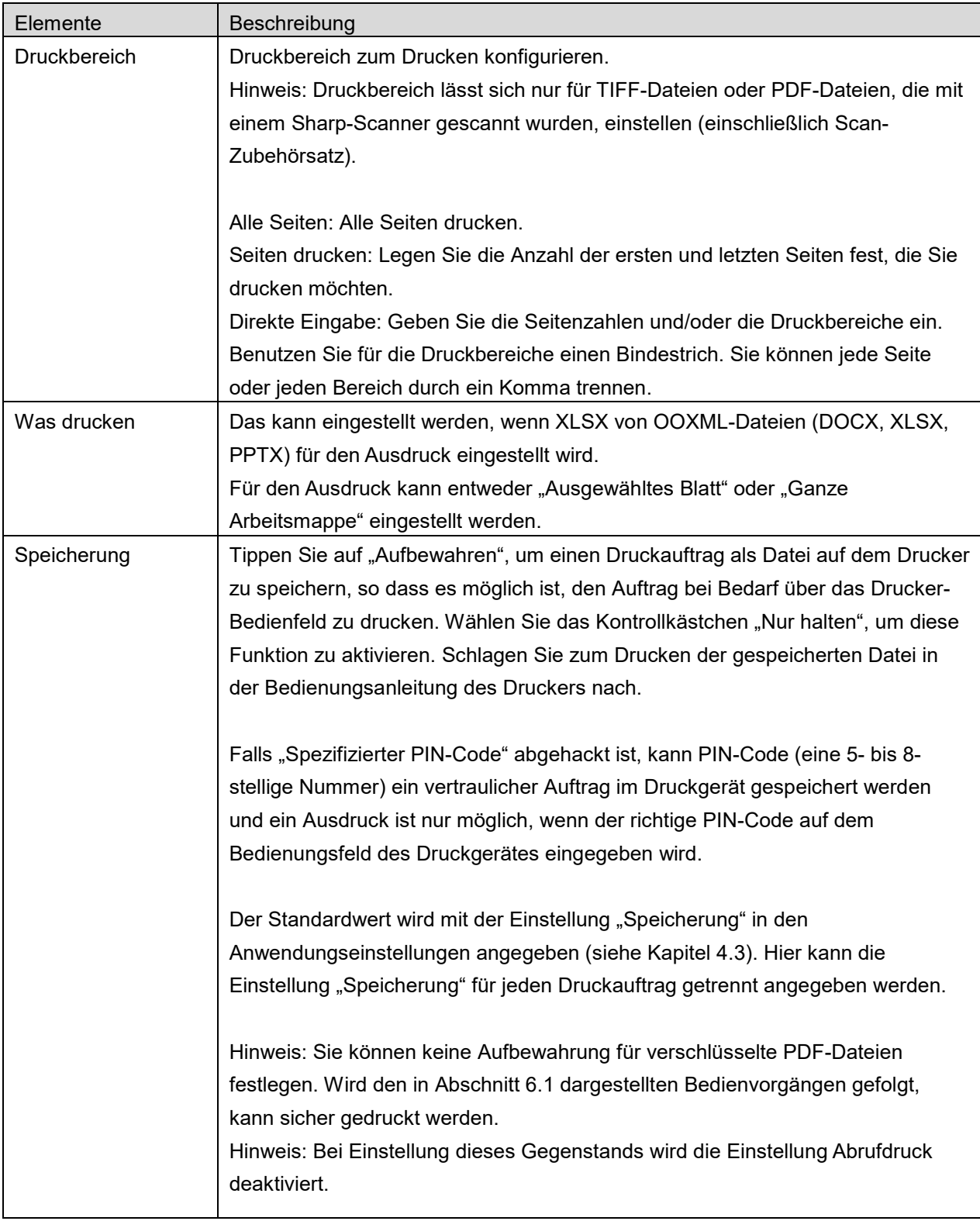

#### **6 Drucken**

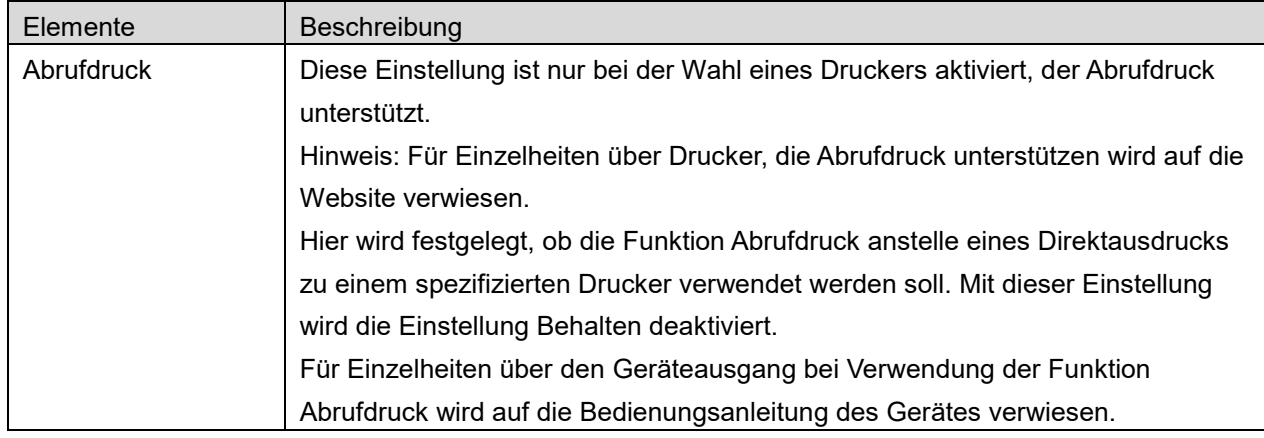

#### Tippen Sie "Drucken" an.

Der Dialog "Möchten Sie drucken?" wird angezeigt. Tippen Sie "OK" an, um das Bild zu drucken. Hinweis: Hat der ausgewählte Drucker nicht die passenden Optionen, um die Datei zu drucken, erscheint eine Fehlernachricht. Wählen Sie einen anderen Drucker aus.

Hinweis: Wenn der Druckvorgang über eine Wi-Fi-Direct-Verbindung durchgeführt wurde, wird die Verbindung getrennt, wenn nach Abschluss des Druckvorgangs wieder das Hauptbildschirmmenü erscheint.

Hinweis: Wenn die Zeitzone Ihres Mobilgerätes als eine der US-Zeitzonen eingestellt ist, kann Lesen des QR-Codes nicht verwendet werden.

# <span id="page-26-0"></span>**6.1 Eine verschlüsselte PDF-Datei drucken**

Um verschlüsselte PDF-Dateien zu drucken, gehen Sie folgendermaßen vor:

Hinweis: Das Drucken kann von Druckermodell zu Druckermodell unterschiedlich sein. Einzelheiten finden Sie im Benutzerhandbuch des jeweiligen Modells, das Sie verwenden.

- I. Der Dialog "Die verschlüsselten PDF-Daten sind in der Warteschlange" wird angezeigt. Tippen Sie "OK" an.
- II. Tippen Sie "Auftragsstatus" an.
- III. Wählen Sie die Registerkarte "Drucken", tippen Sie dann "Warteschlange" an.
- IV. Die Druckaufträge, die von dieser Anwendung gesendet werden, werden aufgelistet. Wählen Sie den Auftrag aus, tippen Sie dann "Passwort für verschlüsselte PDF" im Aktionsbereich an.
- V. Der Dialog "Passwort eingeben" wird angezeigt. Tippen Sie "OK" an, um das Drucken zu starten.

# <span id="page-27-0"></span>**7 An E-Mail anhängen**

Das Dokument, dass in dieser Anwendung gespeichert ist, kann an eine E-Mail angehängt werden. Hinweis: Die E-Mail-Anwendung muss vorher konfiguriert werden.

- I. Tippen Sie "An E-Mail anhängen" auf dem Hauptbildschirm an.
- II. Dateien und Ordner, die in dieser Anwendung gespeichert sind, werden aufgelistet. Tippen Sie irgendeine Datei an, um sie an die E-Mail anzuhängen. Gehen Sie zu Abschnitt [9.1,](#page-29-1) um die Liste der Dateien/Ordner zu ändern, oder zu [9.2,](#page-29-2) um nach Dateien/Ordnern zu suchen. Eine Vorschau der ausgewählten Datei wird angezeigt. Für die Vorschau, gehen Sie zu Abschnitt [9.3.](#page-30-0)

Wenn Sie mehrere Dateien auswählen möchten, tippen Sie unter der Liste auf "Mehrfachauswahl" und aktivieren Sie das Kontrollkästchen links neben der Liste (die Vorschau wird nicht angezeigt).

III. Wenn Sie eine einzelne Datei anfügen möchten, tippen Sie im Menü "An E-Mail anhängen" an. Die E-Mail-Anwendung wird aufgerufen und die E-Mail, an die die Datei angehängt ist, wird angezeigt. (Sind zwei oder mehrere E-Mail-Anwendungen installiert, wird das Menü angezeigt, das die installierten E-Mail-Anwendungen auflistet. Wählen Sie irgendeine Anwendung aus, die Sie aufrufen möchten. Dann wird die E-Mail mit der angehängten Datei angezeigt.) Wenn Sie mehrere Dateien anhängen möchten, tippen Sie im Menü auf "An Anwendung senden".

In der Liste der Anwendungen können Sie eine E-Mail-Anwendung auswählen, an die die Dateien gesendet werden können.

Senden Sie die E-Mail, nachdem Sie die E-Mail erstellten.

# <span id="page-28-0"></span>**8 An Anwendung senden**

Die Dokumente die in der Anwendung gespeichert sind, können an eine andere Anwendung gesendet werden.

I. Dateien und Ordner, die in dieser Anwendung gespeichert sind, werden aufgelistet. Tippen Sie irgendeine Datei für eine Vorschau an. Gehen Sie zu Abschnitt [9.1,](#page-29-1) um die Liste der Dateien/Ordner zu ändern, oder zu [9.2,](#page-29-2) um nach Dateien/Ordnern zu suchen. Eine Vorschau der ausgewählten Datei wird angezeigt. Für die Vorschau, gehen Sie zu Abschnitt [9.3.](#page-30-0)

Wenn Sie mehrere Dateien auswählen möchten, tippen Sie unter der Liste auf "Mehrfachauswahl" und aktivieren Sie das Kontrollkästchen links neben der Liste (die Vorschau wird nicht angezeigt).

- II. Tippen Sie im Menü "An Anwendung senden" an.
- III. Verfügbare Anwendungen werden aufgelistet.

Um die Datei an eine andere Anwendung zu senden, wählen Sie die Anwendung aus der Liste aus.

# <span id="page-29-0"></span>**9 Dateien verwalten**

Dateien oder Ordner, die in der Anwendung gespeichert werden, können verwaltet werden. U. a. sind folgende Aktionen verfügbar:

- Auflisten von Dateien und Ordnern, die in der Anwendung gespeichert sind
- Suche nach Dateien und Ordnern
- **•** Vorschau von Dateien
- Ändern des Datei-/Ordnernamens oder Verschieben oder Löschen von Dateien/Ordnern
- **•** Erstellen von Ordnern

# <span id="page-29-1"></span>**9.1 Datei-/Ordnerliste ändern**

Sie können die Speicheroptionen für Dateien und Ordner wechseln, nach Dateien und Ordnern suchen sowie Datei- und Ordnerlisten sortieren oder die Ansichten ändern. Hinweis: Um nach Dateien und Ordnern zu suchen, siehe Abschnitt [9.2.](#page-29-2)

Sie können eine der folgenden Funktionen auswählen, indem Sie die Menütaste (Symbol mit drei Punkten) rechts in der Titelleiste drücken.

- Tippen Sie auf "in internen Speicher" (oder "Wechseln zu Speicher") zum Umschalten der Speicheroption zur Auflistung von Dateien und Ordnern. Die Speicheroption schließt den internen Speicher und Speicher ein (einschließlich SD-Karte).
- Tippen Sie "Sortieren" an, um die Datei-/Ordnerliste zu sortieren. "Zeitstempel", "Dateiname", "Dateigröße" oder "Dateiformat" können als ein Sortierkriterium ausgewählt werden; für die Sortierreihenfolge kann "Hoch" oder "Runter" ausgewählt werden.
- Tippen Sie "Anzeige ändern" an, um die Ansicht der Datei-/Ordnerliste zu wechseln. Die Listenansicht (die folgende linke Zahl) wechselt zur Symbolansicht (die folgende rechte Zahl), wenn Sie sie antippen. Die Symbolansicht wechselt zur Listenansicht, wenn Sie sie antippen.

# <span id="page-29-2"></span>**9.2 Nach Dateien/Ordnern suchen**

Wählen Sie in dem Menü, das nach dem Drücken der Menütaste rechts von der Titelleiste angezeigt wird, "Suchen" aus. Es erscheint ein "Datei suchen"-Dialog.

Geben Sie entweder den ganzen Datei- bzw. Ordnernamen ein oder einen Teil des Datei- /Ordnernamens, die/den Sie finden möchten. Eine Liste der Dateien, die die gesuchten Zeichen enthalten, werden angezeigt.

Sie können vom Suchergebnis aus weiter suchen, wenn Sie mit der Menütaste das Menü aufrufen und auf "Erweiterte Suche" tippen.

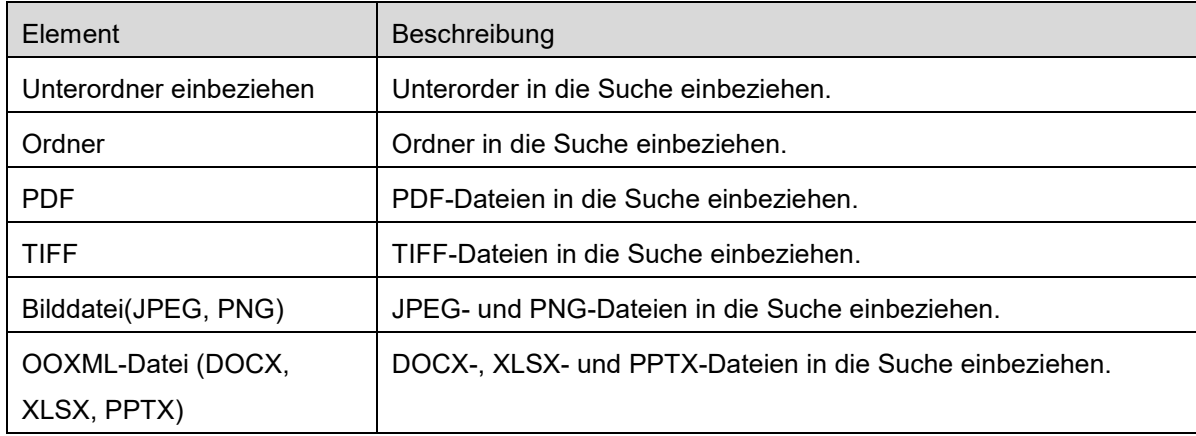

Die folgenden Kriterien können für die erweiterte Suche festgelegt werden.

Sie können die Reihenfolge der Anzeige ändern oder die Ansicht der Suchergebnisse wechseln. Siehe Abschnitt [9.1.](#page-29-1)

# <span id="page-30-0"></span>**9.3 Eine Datei in der Vorschau ansehen**

Sie können sich eine Datei in der Datei-/Ordnerliste vorab anschauen.

Hinweis: Es wird keine Vorschau angezeigt, wenn der freie Speicherplatz auf Ihrem mobilen Gerät nicht ausreicht.

Vergrößern/Verkleinern Sie das Vorschaubild mit zwei Fingern. (Ausklemmen/Einklemmen) Tippen Sie **C**an, um die Vorschau um 90° im Uhrzeigersinn zu drehen.

Hinweis: Die Originalgröße und/oder -richtung des Bildes werden gerade angezeigt, wenn eine andere Bedienung vorgenommen wird, nachdem die Vorschau gedreht und/oder vergrößert wurde.

Hinweis: Einige Dateiformate (vgl. Kapitel [2\)](#page-3-0) können weder in einer Vorschau angesehen noch gedreht werden.

Bei Dateien mit mehreren Seiten können diese durch einen Bildlauf nach oben oder unten in der Vorschau angezeigt werden.

Tippen Sie auf "Mit anderer Anwendung prüfen" (drücken Sie die Menütaste rechts der Titelleiste und tippen Sie anschließend im Menü auf "Mit anderer Anwendung prüfen"), um eine geeignete Anwendung zur Vorschau der Datei auszuwählen.

### <span id="page-31-0"></span>**9.4 Dateien/Ordner umbenennen/verschieben/löschen**

Tippen Sie etwas länger auf die Datei/den Ordner, die bzw. den Sie umbenennen/verschieben/löschen möchten. Das Pop-up-Menü wird angezeigt.

#### **Eine Datei/Einen Ordner umbenennen**

Tippen Sie "Datei(Ordner)name ändern" an. Es erscheint der Dialog "Datei(Ordner)name ändern". Geben Sie einen neuen Namen ein und tippen Sie dann "OK" an. Hinweis: Pro Bedienung können Sie nur 1 Datei/Ordner umbenennen. Mehrere Dateien/Ordner können

nicht auf einmal umbenannt werden.

Hinweis: Die Erweiterung der Datei kann nicht geändert werden.

#### **Dateien/Ordner verschieben**

Tippen Sie "Verschieben" an. Es erscheint der "Verschieben"-Bildschirm. Wählen Sie einen Zielordner aus und tippen Sie dann "Hierher verschieben" an.

Sie können Dateien/Ordner auch mit den folgenden Schritten verschieben:

Tippen Sie in der Liste der Dateien/Ordner auf "Auswählen". Es erscheinen Kontrollkästchen links neben der Liste. Tippen Sie dann die Dateien/Ordner an, die Sie verschieben möchten, dann "Verschieben".

Es erscheint der "Verschieben"-Bildschirm. Wählen Sie einen Zielordner aus und tippen Sie dann "Hierher verschieben" an.

Hinweis: Die Daten, die mit dieser Anwendung in Ihrem Mobilgerät gespeichert wurden, werden aus dem Gerät gelöscht, wenn Sie diese Anwendung deinstallieren. Die Daten werden in dem folgenden Verzeichnis gespeichert. Sichern Sie die Daten nach Bedarf:

/Android/data/jp.co.sharp.printsystem.sharpdeskmobile\_int/files/SharpdeskMobileInt/

#### **Dateien/Ordner löschen**

Tippen Sie "Löschen" an. Es erscheint der Dialog "(Datei-/Ordnername) löschen". Tippen Sie "OK" an, um die Datei/den Ordner zu löschen.

Sie haben die Möglichkeit, sich eine Vorschau einer Datei anzusehen, bevor Sie sie löschen:

Tippen Sie "Diese Datei löschen" im Vorschaubildschirm an (siehe Abschnitt [9.3\)](#page-30-0).

Wenn Sie mehrere Dateien/Ordner löschen möchten, tippen Sie "Auswählen" in der Datei-/Ordnerliste an.

Kontrollkästchen erscheinen links neben der Liste. Tippen Sie einige der Dateien/Ordner an, dann "Löschen".

### <span id="page-32-0"></span>**9.5 Einen Ordner erstellen**

- I. Gehen Sie zu dem Ordner, in dem Sie einen neuen Ordner erstellen möchten.
- II. Tippen Sie "Ordner erstellen" an.
- III. Es erscheint der Dialog "Ordner erstellen". Geben Sie einen neuen Ordnernamen ein und tippen Sie "ANLEGEN" an, um den Ordner zu erstellen.

Hinweis: Die Daten, die mit dieser Anwendung in Ihrem Mobilgerät gespeichert wurden, werden aus dem Gerät gelöscht, wenn Sie diese Anwendung deinstallieren. Die Daten werden in dem folgenden Verzeichnis gespeichert. Sichern Sie die Daten nach Bedarf:

/Android/data/jp.co.sharp.printsystem.sharpdeskmobile\_int/files/SharpdeskMobileInt/

# <span id="page-33-0"></span>**10 Von einer externen Anwendung aus drucken**

Daten, die von einer anderen Anwendung Ihres mobilen Geräts gesendet werden, können von dieser Anwendung gedruckt werden.

- I. Öffnen Sie die Datei, die Sie drucken möchten (JPEG, TIFF, PNG, PDF, DOCX, XLSX oder PPTX) in einer anderen Anwendung.
- II. ("Galerie" ist ein Beispiel.) Tippen Sie auf den Bildschirm, um das Menü anzuzeigen, dann "Gemeinsam benutzen", um die Anwendungsliste anzuzeigen. Tippen Sie "Sharpdesk Mobile" in der Liste an, um die Datei zu senden.
- III. Nachfolgende Schritte finden Sie im Abschnitt [6](#page-21-0) in dem Prozessschritt, in dem das Druckeinstellungsmenü mit einer Druckvorschau der Datei angezeigt wird (Seite [23\)](#page-22-0).

Android, Android logo, Google, Google logo, Google Play and Google Play logo are trademarks or registered trademarks of Google LLC.

Sharpdesk is a trademark or registered trademark of Sharp Corporation in the U.S. and other countries.

All other company names, products, services and logos used herein are trademarks or registered trademarks of their respective owners.

QR Code is a trademark of DENSO WAVE INCORPORATED.

This software includes the following modules

Apache Commons Net / SNMP4J / Support Library / javamail-android / Zip4j / zxing / Material Icon

AN0250DE-001